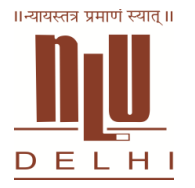

## **NATIONAL LAW UNIVERSITY DELHI (A University of Law Established by Act No. 1 of 2008 of NCT of Delhi) Sector-14, Dwarka, New Delhi-110078**

## **Admission Guidelines (AILET) 2017-2018**

- **[Minimum Requirements of online application](http://nludelhi.admissionhelp.com/nlu/how_apply.aspx#1)**
- [Instructions for filling the form](http://nludelhi.admissionhelp.com/nlu/how_apply.aspx#2)
- [Available payment Methods](http://nludelhi.admissionhelp.com/nlu/how_apply.aspx#3)

## **Instructions for filling the form:** [http://nludelhi.admissionhelp.com/nlu/how\\_apply.aspx](http://nludelhi.admissionhelp.com/nlu/how_apply.aspx)

- On the login page, click on the [Register to apply now](http://www.admissionhelp.com/StuReg.aspx) link.
- Read relevant details about the course and application from the home page links. Most importantly, Eligibility Criteria, Selection Process and Reservation Guidelines.
- Fill the details into User Registration Form.
- Confirm Registration details by clicking on the Confirm button.
- After you Login in the first page that is displayed is **"Application Locker"**. Click on **NATIONAL LAW UNIVERSITY** from the List of colleges
- Choose your application form and click on **Apply** Button.
- Fill all details on the form for each of the sections. Incomplete forms will be summarily rejected.
- Click Submit for saving all details and proceeding back to the **Application Locker** for making payment for all pending application forms.
- In the Application Locker, under the **Pending Applications** area, choose your forms for which you wish to make payment and Click on **Make Payment**.
- On the Make Payment Page, choose **Mode of Payment** and **verify the Amount** and Click on **Proceed**.

## **When Credit Card /Debit Card & Net Banking Mode is selected Then do as follows**

- On the next page give your card details like card no. , and the expiry date. Please keep ready your Internet Banking password against the Card for which you are making a transaction.
- If mode of payment is **Net banking**, you will be forwarded to the respective bank's site where your account details are verified and payment approved.
- After that click proceed .

After payment has been received, you will receive confirmation through mail after which student will view & print acknowledgment slip in the from their e-mail or from the **Application Locker** under the **Application Submitted** area.